## **INSTRUCTIONS FOR ONLINE PAYMENT**

- 1. Visit IITG home page (www.iitg.ac.in), click on IITG Online Payment.
- 2. Login using IITG webmail Id and password.

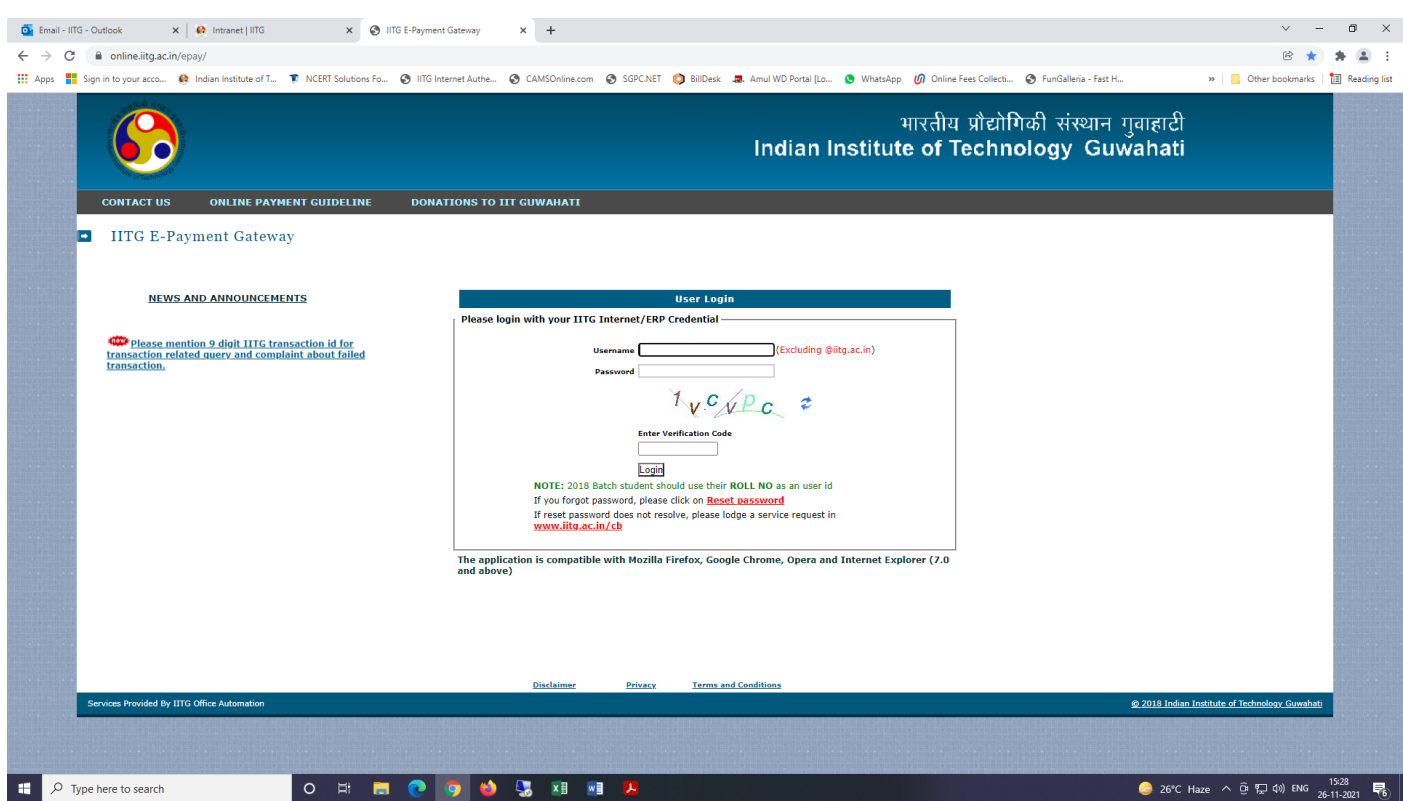

3. After login, verify your details and ensure that the same is correct. In case of any discrepancy follow the instructions by clicking on the tab 'CONTACT US'. If the *details are correct*, click the check box and click I Agree button.

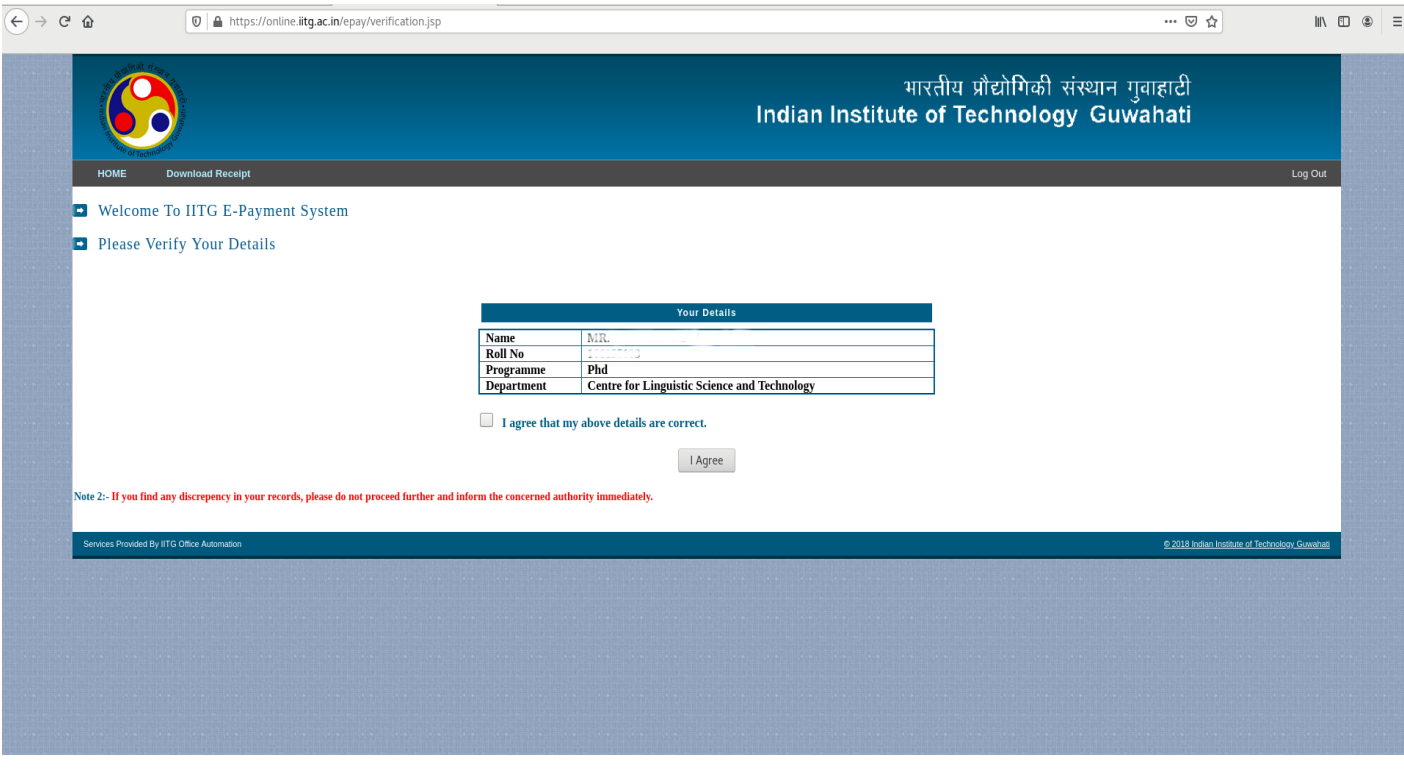

4. After conforming the details please select fee type and click next.

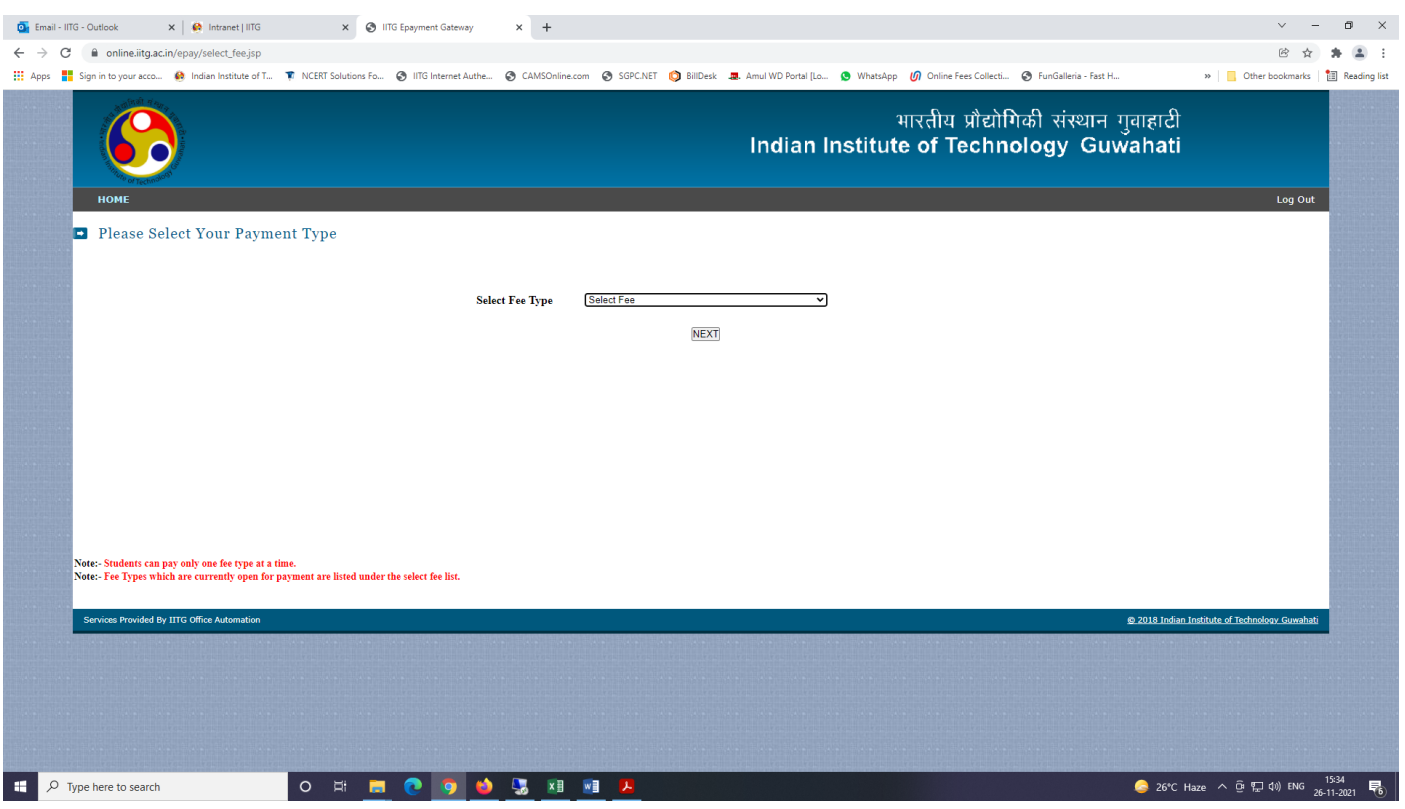

5. Check the fee details and click checkbox of fee. Select payment gateway by clicking on the radio button. Student can choose any one payment gateway. But if student wants to pay through NEFT/RTGS, please choose HDFC BANK.

Note: In case the fee amount is not displayed correctly, follow the instructions under the tab 'CONTACT US'.

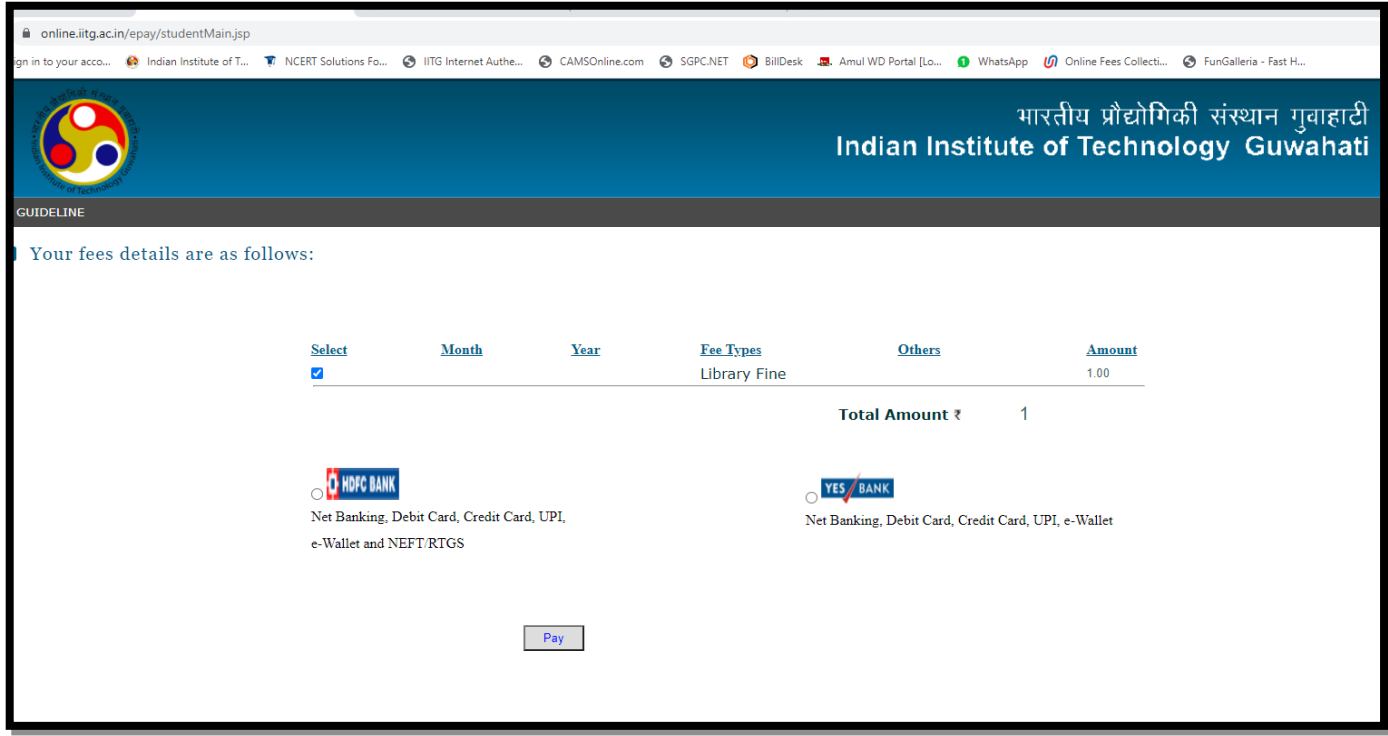

6. Select appropriate payment option from drop down menu.

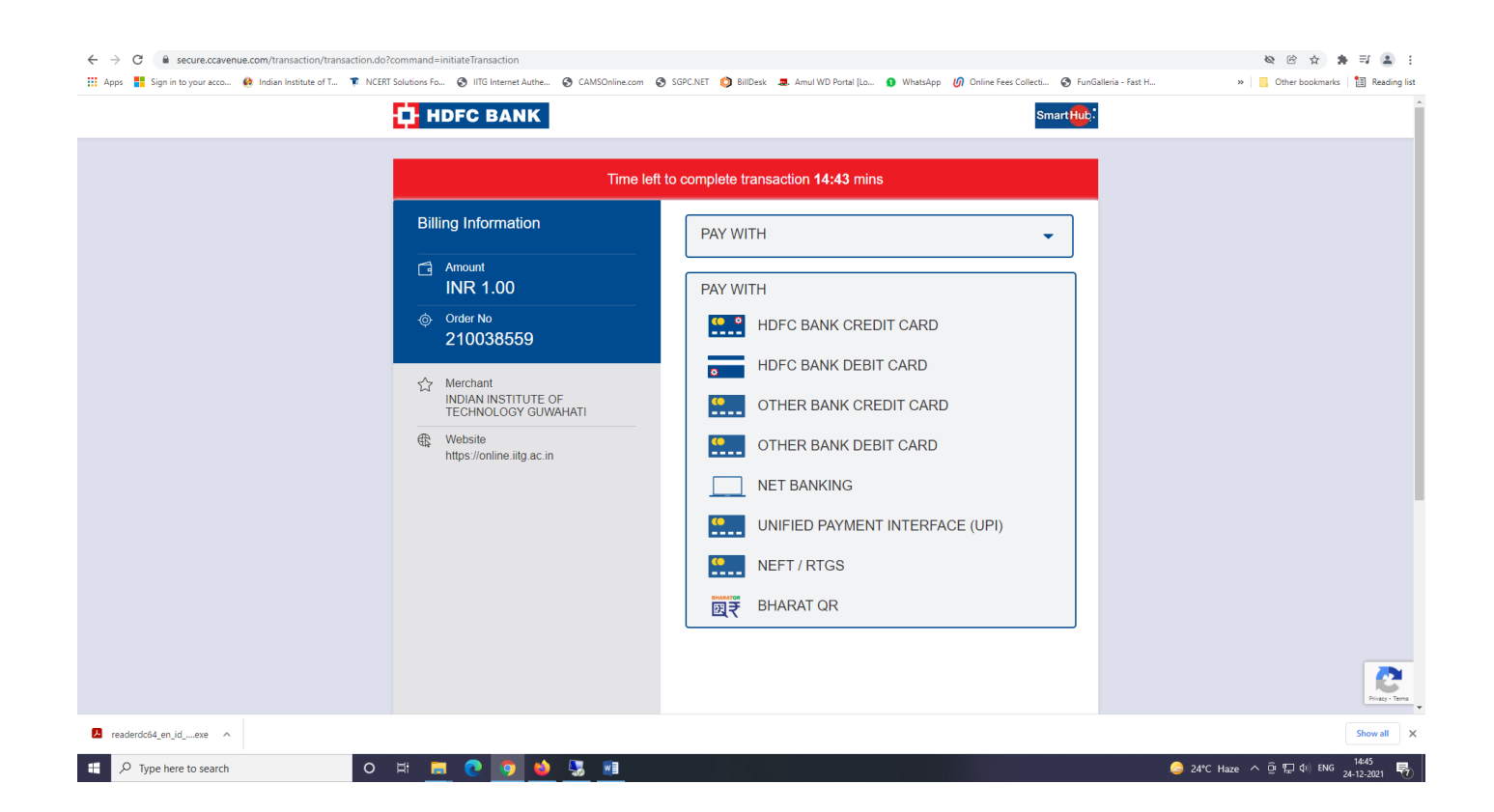

7. Select NEFT/RTGS option if you borrow education loan or wants to pay through NEFT/RTGS.

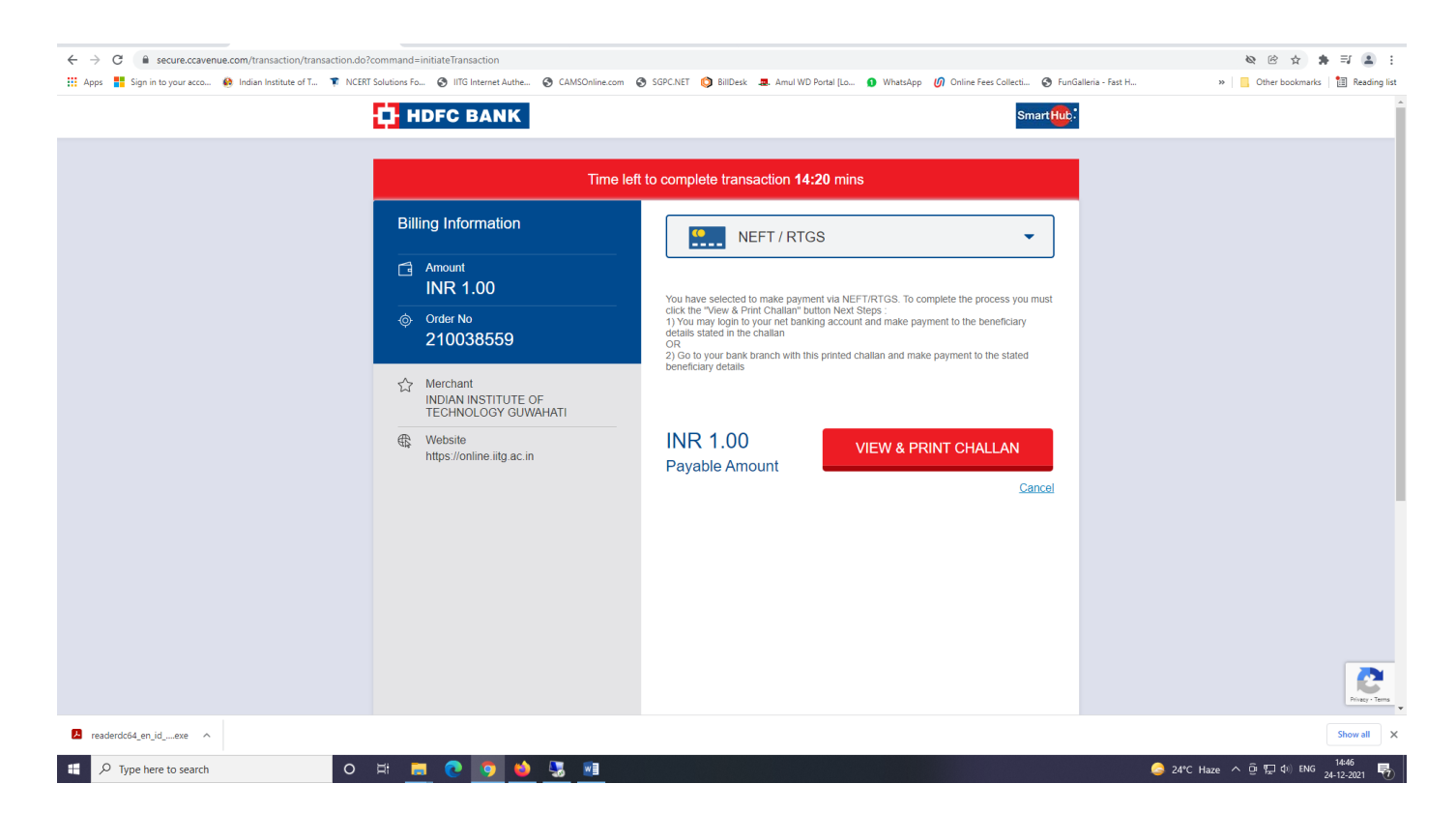

Generate and download the challan for payment. Please note that details in the challan are unique to the fee. The challan generated for one fee should not be used for payment of other fee.

8. Provide the downloaded challan for NEFT/RTGS to your bank for payment.

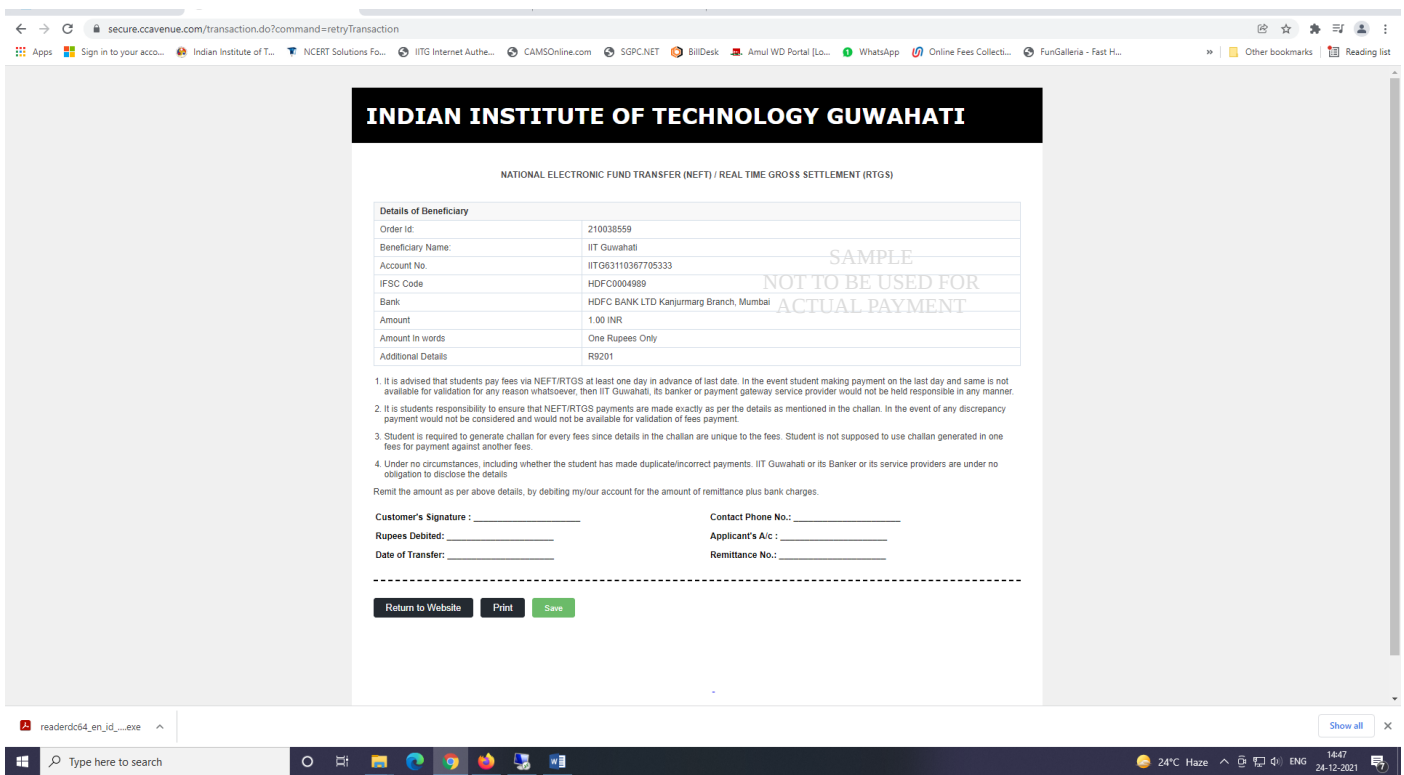

- i. It is advised that students pay fees via NEFT/RTGS at least one day in advance of last date. In the event student making payment on the last day and same is not available for validation for any reason whatsoever, then IIT Guwahati, its banker or payment gateway service provider would not be held responsible in any manner.
- ii. It is student's responsibility to ensure that NEFT/RTGS payments are made exactly as per the details as mentioned in the challan. In the event of any discrepancy payment would not be considered and would not be available for validation of fees payment.
- iii. Student is required to generate challan for every fees since details in the challan are unique to the fee. Student is not supposed to use challan generated in one fee for payment against another fee.
- iv. Under no circumstances, including whether the student has made duplicate/incorrect payments. IIT Guwahati or its Banker or its service providers are under no obligation to disclose the details.
- v. Receipt of fee payment through NEFT/RTGS will be available for download only after validation of transaction, which may take 1-2 working days.

Follow the instructions and pop up message as appeared on the screen.

- During entire payment process do not click **REFRESH** or **BACK** button.
- After successful completion of the payment, you will return to the IITG E-payment portal and receipt will be generated instantly, but in case of NEFT/RTGS payment option receipt will be available for download after validation of transaction.

**In case of any grievance related to the online payment, students may lodge their complaint by following the instructions under the tab "CONTACT US" on the epayment portal.**